## Methodist Presentation Theater Startup

To Start System & Power On Projector

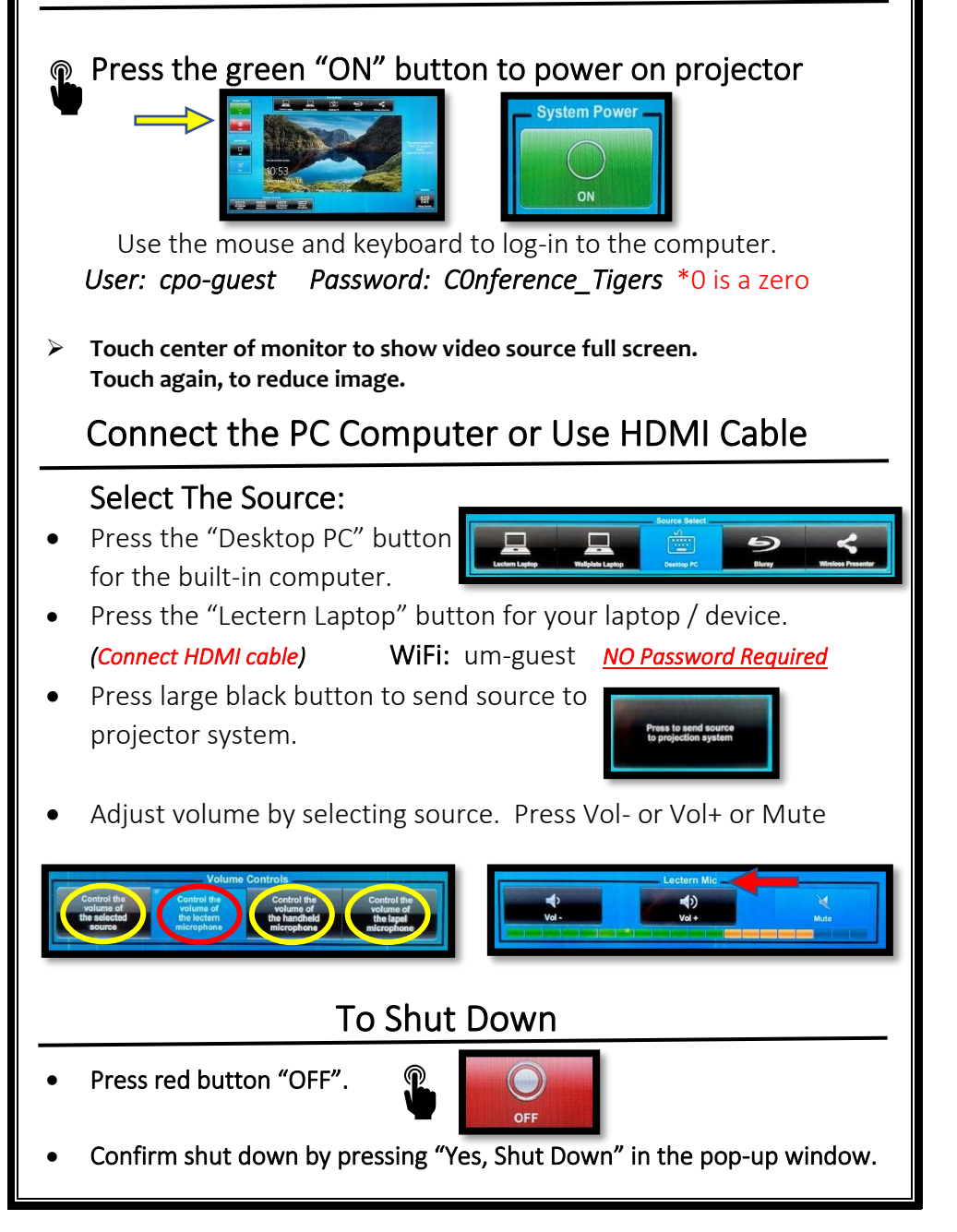

## Trouble Shooting Tips

#### No Video on Screen

- Check projector is powered on.
- Check the selected source on the panel. Example: "Desktop PC".
- Press black button to send source to projector.
- Check cable connections at PC and Wall Plate.
- Check display settings on computer in use. Right click on desktop and select Display Settings. Look under Multiple Displays. Choose "duplicate these displays".

### No Computer Audio

 $\overline{\phantom{a}}$ 

- If using a laptop, check audio setting at bottom right of desktop display. Adjust slider volume level and un-mute. Also check the audio output source is selected to *"Crestron"* when using an HDMI cable.
- If playing a You Tube video, check audio adjustment at bottom left of video. Un-mute and adjust slider.

# Utilizing Teams and Zoom

Methodist Presentation Theater

• Log into the Desktop PC to launch Teams or Zoom. This will let you utilize the video camera and ceiling microphone.

To Select the Correct Camera

• Settings > Video > Camera > o "*RoboSHOT USB*"

### To Select the Correct Speaker

• Settings > Audio > Speaker > o *"Crestron (AMD High Definition Audio Device)"*

### To Select the Correct Microphone

• Settings > Audio> Microphone > o *"Microphone – USB Audio"*

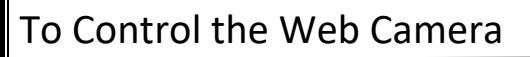

 $\overline{\phantom{a}}$ 

- Camera controls are made using the remote control.
- The remote is stored in the side drawer of the podium
- Use arrow keys to move camera direction.
- Use Zoom +/- key to change focal length.

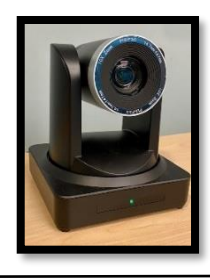

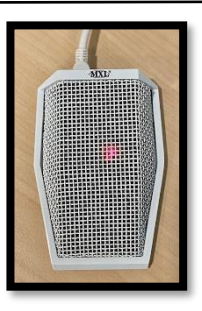

### No Audio in Zoom

Select the button "Control the volume of the selected source"

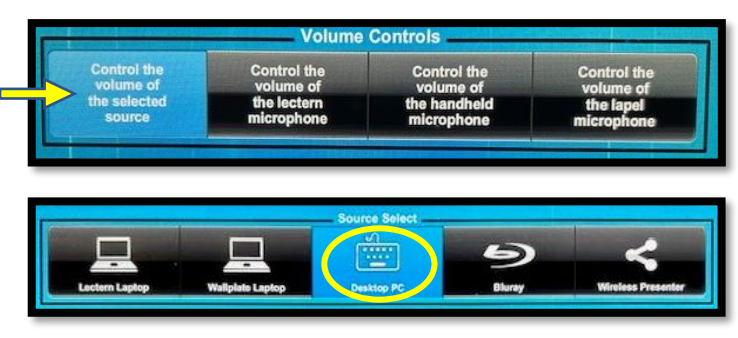

o Adjust volume using the Vol- or Vol+ buttons.

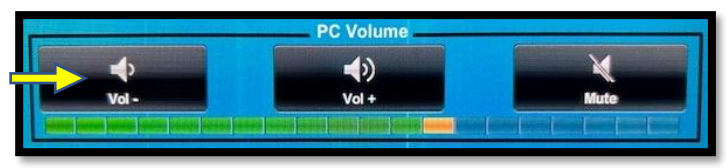

• Check correct speaker is selected in Teams / Zoom audio settings. Ex. *"Crestron (AMD High Definition Audio Device)"*

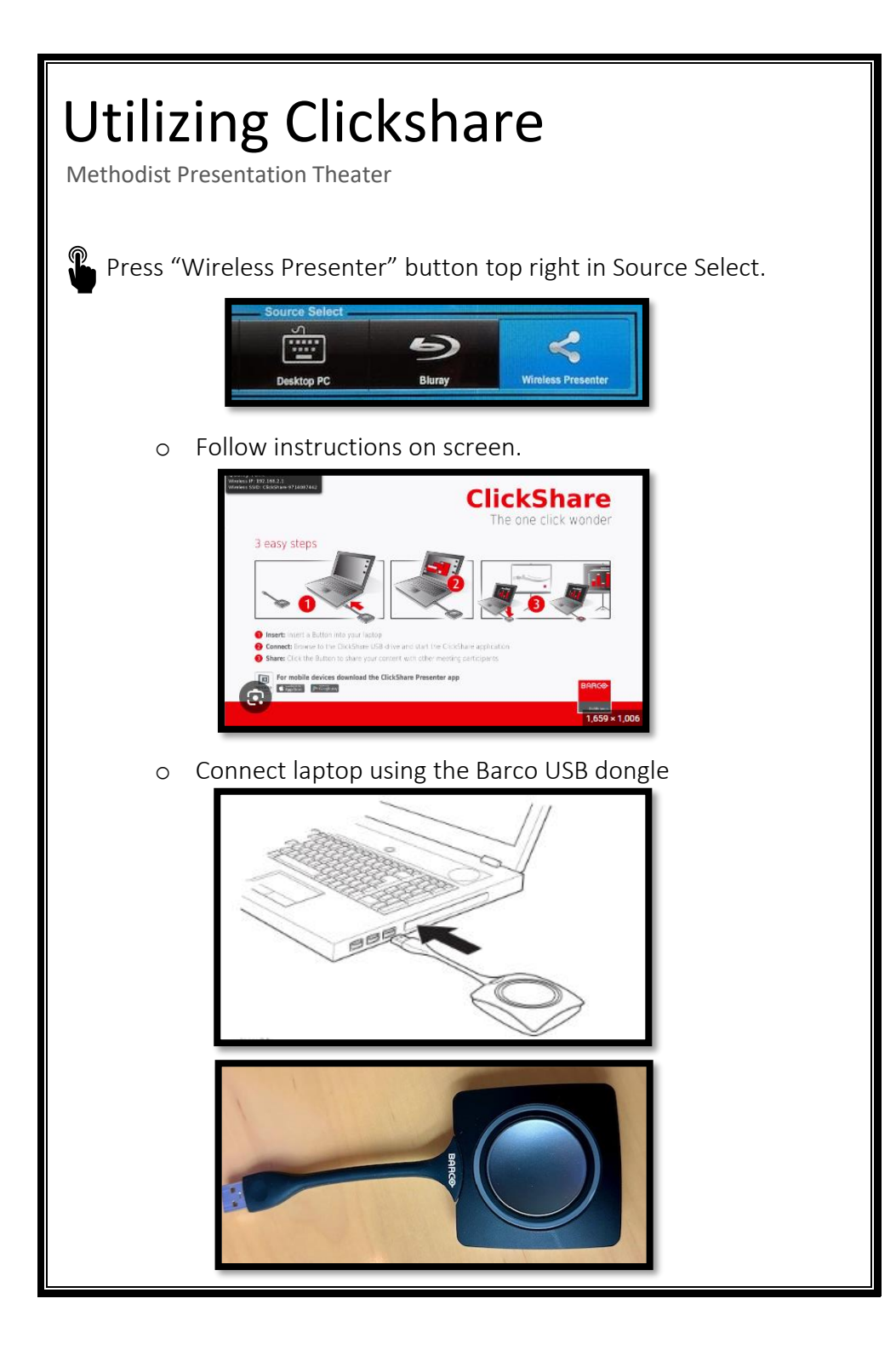